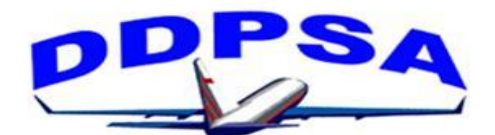

## **DELTA DISABLED PILOTS AND SURVIVORS ASSOCIATION**

**P.O. Box 5955, Vacaville, CA 95696 [www.ddpsa.org](http://www.ddpsa.org/) April 20, 2018**

## **NEWS RELEASE**

In a letter dated April 9, 2018, Delta notified retirees that a new section of the Delta Net is being established for retirees on April 19, 2018. Although existing survivors have not yet received a notification from Delta, DDPSA confirmed that survivors will have access to the retiree section of DeltaNet.

The retiree section of the website is more restrictive than the full Deltanet website, but it contains useful information and is easy to navigate. There is a section entitled "RESOURCES" on the right side of the page. Under the RESOURCES section, you will find "Survivor Benefits Process" which details the process for obtaining Delta survivor benefits following the death of a pilot. We recommend that you print a copy of that document and add it to your copy of the FLIGHT PLAN FOR THE FINAL FLIGHT WEST, which is available on the DDPSA website.

## **There is a new policy that passwords must be changed at least once a year**. **If your present password is more than one year old, it is going to expire on April 30, 2018, and you will have to make some effort to reset it.**

Requirements for new passwords are as follows:

- Mixed case (both upper and lower case letters)
- 8 characters long (letters, numbers and  $(\varpi, \# \text{ or } \$)$  that can be typed on a standard US English keyboard
- Cannot contain an exact dictionary word constructed of 4 or more letters, including proper names
- Cannot contain your name or login ID
- Cannot contain more than 2 pairs of repeating characters
- Must have at least 2 letters (1 UPPERCASE and 1 lowercase)
- Must have at least 1 number

Recommended for better password strength:

- Use one or more of the 3 allowed special characters:  $(\omega, \# \text{ or } \$)$
- Use a unique password for all accounts do not use passwords from personal accounts or reuse previous passwords

In order to change your password, follow these steps.

- 1. Go to the DeltaNet and sign in regularly using your 9 digit employee number and your PRESENT PASSWORD.
- 2. Once into the DeltaNet, click on the "**Password Reset**" under the Contact section on the right side of the page.
- 3. This will take you to a site called "Delta Log-In Self-Service**.**" Here you will AGAIN log in using your 9 digit employee number and your PRESENT PASSWORD.
- 4. Now, you will be at a site called "Accounts/Security" where you will see "**Click to Change Password**."
- 5. You will be asked to insert your NEW PASSWORD and then to confirm the new password by entering the NEW PASSWORD again. When you have done this, simply click the "**Submit**" tab, and you should be all set. You will have to do this password change every year from now on.

The letter from Delta says that if you have any questions about your Deltanet access or if you need to have your password reset, please contact the IT Helpdesk 24/7 at 1-888-714-0529.